# *GO-RT-N300*

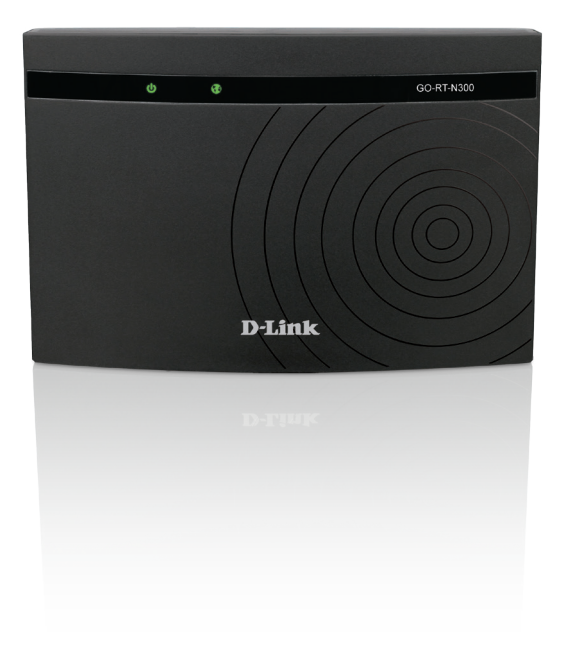

# **N300 Wi-Fi Router Quick Install Guide** D-Link

### **Package Contents**

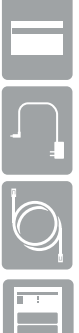

N300 Wi-Fi Router

Power Adapter

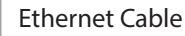

Quick Install Guide

If any of the above items are missing, please contact your reseller.

## **Minimum Requirements**

### **Network Requirements:**

• An Ethernet-based broadband modem

### **Web-based Configuration Requirements**

Computer with the following:

- Windows<sup>®</sup> or Mac OS<sup>®</sup> X operating system
- An installed Ethernet adapter or wireless adapter

Supported Browsers:

• Internet Explorer® 7 or higher, Safari® 5 or higher, Firefox® or Chrome™ Make sure you have the latest version of Java installed. Visit **[www.java.com](http://www.java.com/en/download/index.jsp)** to download the latest version.

# **Hardware Overview**

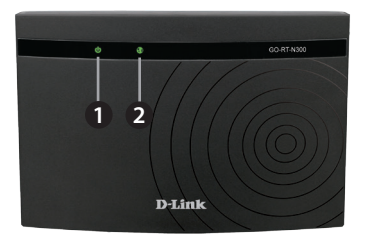

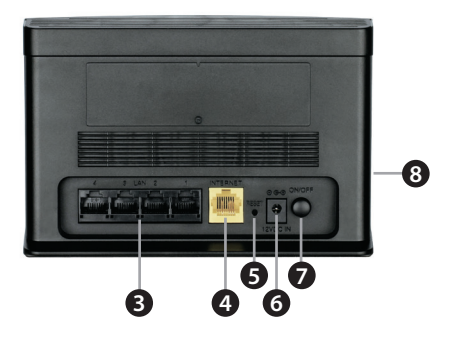

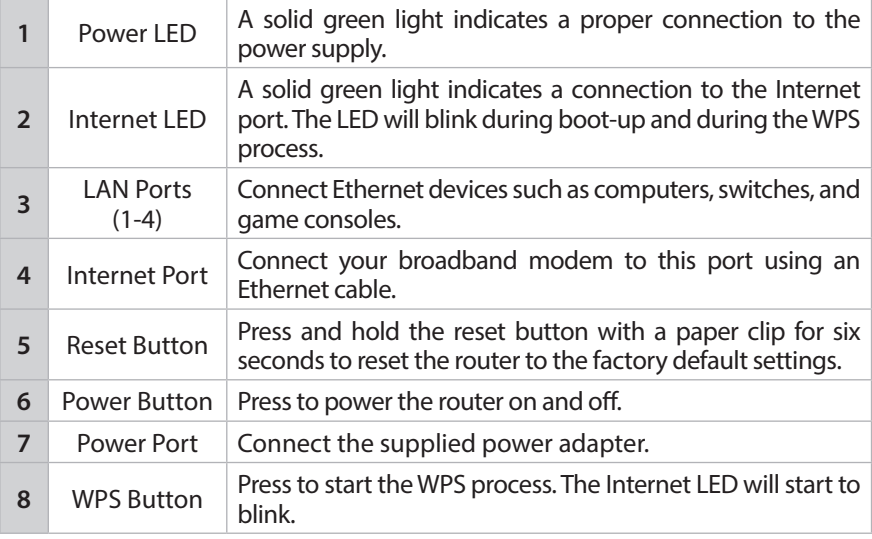

### **Before you Start**

- **Users with DSL providers** If you are using a PPPoE connection, you will need your PPPoE user name and password. If you do not have this information, contact your Internet provider. Do not proceed until you have this information.
- **Users with Cable providers** Make sure you unplug the power to your modem. In some cases, you may need to turn it off for up to five minutes.
- **Advanced Users** If your ISP provided you with a modem/router combo, you will need to set it to "bridge" mode so the GO-RT-N300 router can work properly. Please contact your ISP or refer to the user manual for your modem/router device.

### **Connect your Router**

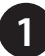

**1** Unplug the power to your DSL or Cable modem.

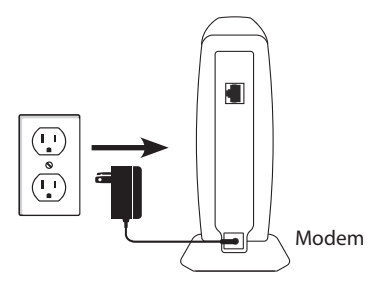

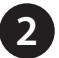

**2** Connect an Ethernet cable from the Internet port of the router to the Ethernet port on your DSL or Cable modem.

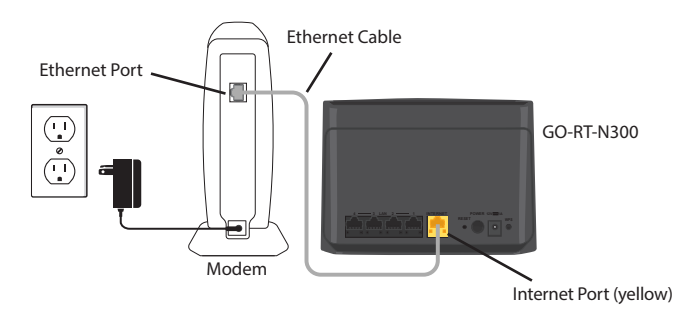

**3** Connect another Ethernet cable from the Ethernet port on your computer to one of the LAN ports on the router. You can also connect wirelessly to the router with your computer. Complete steps 4 and 5 before attempting to connect.

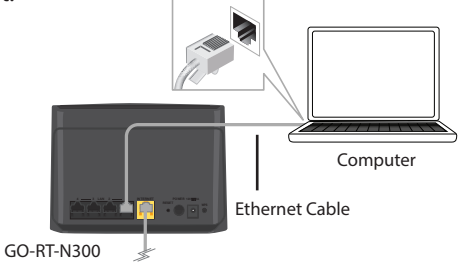

**4** Plug the power back into your DSL or cable modem. Please wait about one minute before continuing.

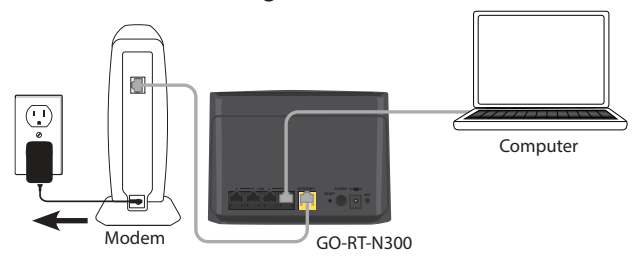

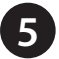

Plug the power adapter into your router and connect to an available power outlet or surge protector. If the Power LED does not light up, press the Power button on the back of the router.

If connecting wirelessly, open your wireless utility on your computer and connect to the router. The Wi-Fi network (SSID) is GO-RT-N300 with no password.

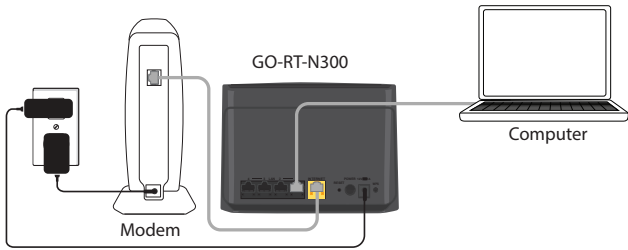

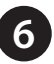

**6** After the router has powered up, verify that the Power and Internet LEDs are both lit. Proceed with router configuration.

# **Configuration**

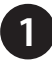

Open a web browser (e.g., Internet Explorer, Chrome, Firefox, or Safari) and enter the IP address of the router (192.168.0.1).

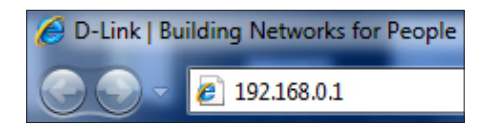

**2** Select your Internet type from the drop-down menu: **DHCP** (dynamic) is most commonly used with cable Internet, **PPPoE** (common with DSL), or **Static**.

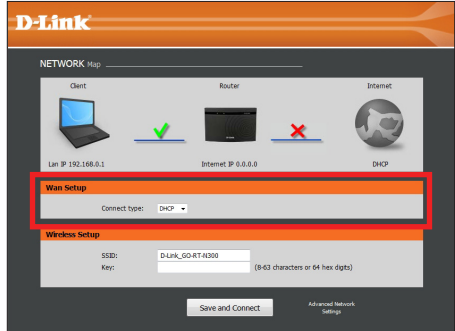

If you selected DSL (PPPoE), enter your PPPoE user name and password supplied by your ISP (Internet Service Provider).

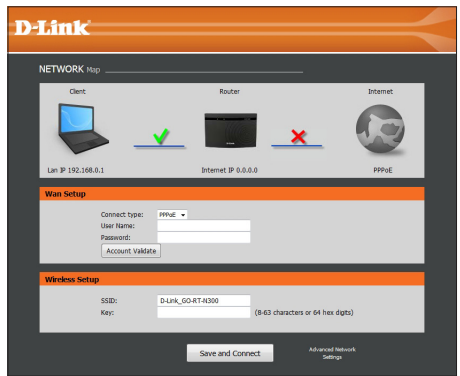

If you selected Static IP, enter the IP information and DNS settings supplied by your ISP.

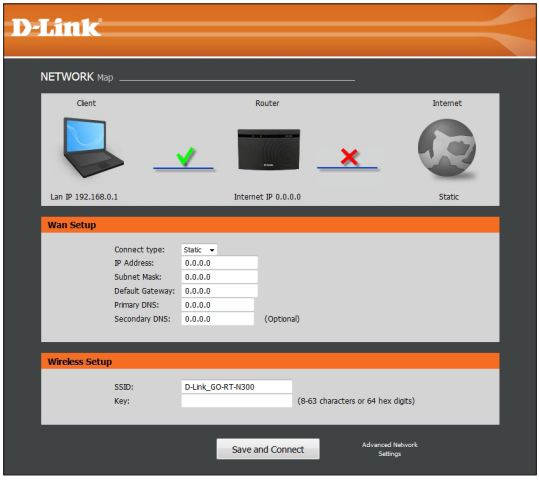

**3**

At the bottom, enter the name you want for your wireless network (SSID) and then enter a Wi-Fi password (Key). Click **Save and Connect**.

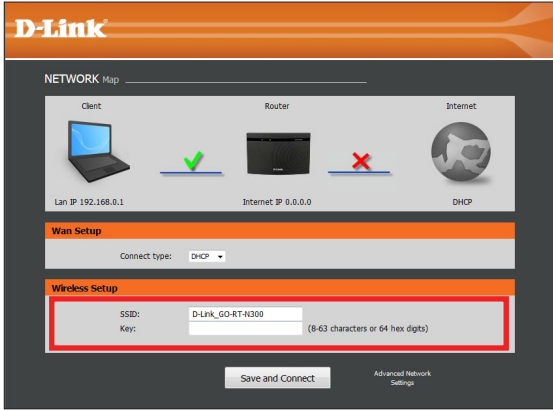

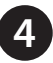

Log in to the router. The user name is **Admin** and leave the password box empty. Click **Login**.

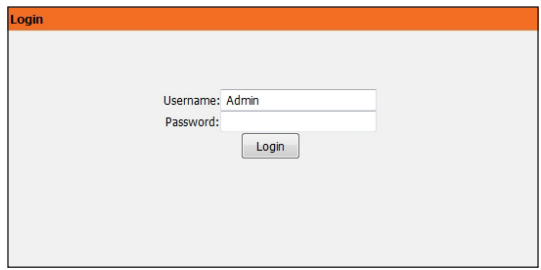

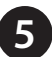

The Status screen will appear. This will display the current status of your router including LAN IP settings, wireless (WLAN) settings, and Internet (WAN) settings.

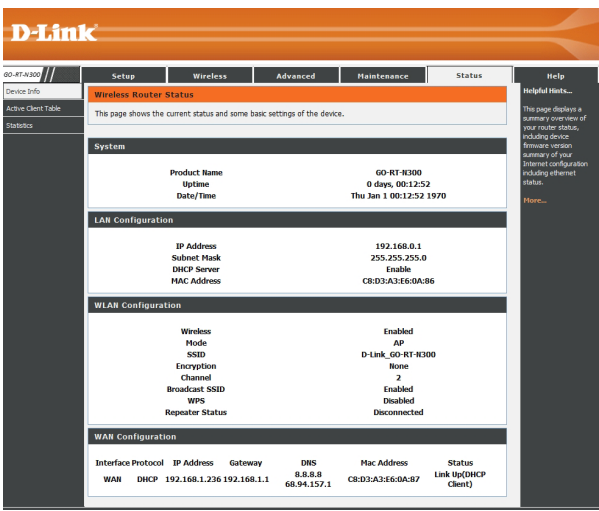

**Congratulations! You have completed the router installation.**

## **Connect your Clients using WPS**

The easiest and most secure way to connect your wireless devices to the router is WPS (Wi-Fi Protected Setup). Most wireless devices such as wireless adapters, media players, Blu-ray DVD players, wireless printers, and cameras will have a WPS button (or a software utility with WPS) that you can press to connect to the router. Please refer to your user manual for the wireless device you want to connect to make sure you understand how to enable WPS. Once you know, follow the steps below:

**Step 1 -** Press the WPS button on the side of the router for about one second. The Internet LED on the front will start to blink.

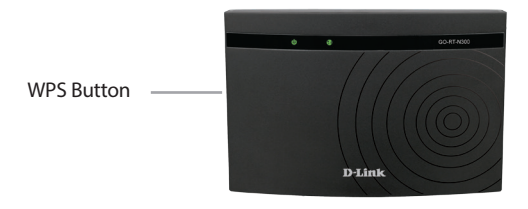

**Step 2** - Within two minutes, press the WPS button on your wireless client (or launch the software utility and start the WPS process).

**Step 3 -** Allow up to one minute to configure. Once the Internet light stops blinking, you will be connected and your wireless connection will be secure with WPA<sub>2</sub>

### **Troubleshooting**

#### **How do I connect my wireless devices to the GO-RT-N300 router?**

- 1. Open your wireless network utility that displays available wireless networks.
- 2. Select the Wi-Fi Network name you assigned in the wizard and connect.

You can also connect wireless devices to the GO-RT-N300 router using WPS:

- 1. Press the WPS button on the GO-RT-N300 for a minimum of three seconds.
- 2. Within one minute press the WPS button on your wireless device.
- 3. Allow up to two minutes to connect.

*Note: Some devices may require you to log in to a utility to start the WPS process. Refer to the user manual of the device you want to connect to the router if you do not know how to start the WPS process.*

#### **How do I change the wireless settings on the GO-RT-N300 router?**

- 1. Open a web browser (e.g., Internet Explorer, Chrome, Firefox, or Safari) and enter the IP address of the router (**192.168.0.1)**.
- 2. At the login screen, enter **Admin** for the username and then your password (the password is blank by default).
- 3. From the navigation bar at the top, go to **Wireless** > **Wireless Basics** to edit your wireless settings.

#### **What can I do if I forget my password?**

If you forget your password, you must reset your router. Unfortunately, this process will change all your settings back to factory default.

To reset the router, locate the reset button (hole) on the back of the router. With the router powered on, use an unfolded paper clip to press and hold the button down for about 10 seconds. Release the button and the router will go through its reboot process. Wait about 30 seconds to access the router.

### **GPL Code Statement**

This D-Link product includes software code developed by third parties, including software code subject to the GNU General Public License ("GPL") or GNU Lesser General Public License ("LGPL"). As applicable, the terms of the GPL and LGPL, and information on obtaining access to the GPL code and LGPL code used in this product, are available to you at:

#### **http://tsd.dlink.com.tw/GPL.asp**

The GPL code and LGPL code used in this product is distributed WITHOUT ANY WARRANTY and is subject to the copyrights of one or more authors. For details, see the GPL code and the LGPL code for this product and the terms of the GPL and LGPL.

### **Written Offer for GPL and LGPL Source Code**

Where such specific license terms entitle you to the source code of such software, D-Link will provide upon written request via email and/or traditional paper mail the applicable GPL and LGPLsource code files via CD-ROM for a nominal cost to cover shipping and media charges as allowed under the GPL and LGPL.

Please direct all inquiries to:

**Email:** GPLCODE@dlink.com

#### **Snail Mail:**

Attn: GPLSOURCE REQUEST D-Link Systems, Inc. 17595 Mt. Herrmann Street Fountain Valley, CA 92708

### **GNU GENERAL PUBLIC LICENSE**

#### **Version 3, 29 June 2007**

Copyright (C) 2007 Free Software Foundation, Inc. <http://fsf.org/>

View the full GPL Code Statement at **http://www.gnu.org/licenses/gpl.html**

## **Technical Support**

Having trouble installing your new product? D-Link's website contains the latest user documentation and software updates for D-Link products. U.S. and Canadian customers can contact D-Link Technical Support through our website.

#### **United States**

#### **Canada**

Internet: http://support.dlink.com

Internet: http://support.dlink.ca

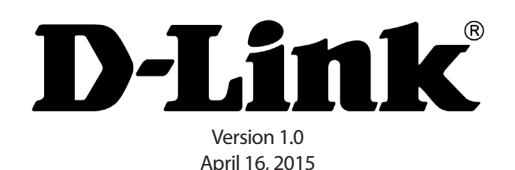

D-Link and the D-Link logo are trademarks or registered trademarks of D-Link. All other third-party marks mentioned herein may be trademarks of their respective owners. Maximum wireless signal rate derived from IEEE Standard 802.11g and 802.11n specifications. Actual data throughput will vary. Network conditions and environmental factors, including volume of network traffic, building materials and construction, and network overhead, lower actual data throughput rate. Environmental conditions will adversely affect wireless signal range. Product specifications, size and shape are subject to change without notice, and actual product appearance may differ from that depicted on the packaging. This publication may not be reproduced, in whole or in part, without prior express written permission from D-Link Systems, Inc. Visit **www.dlink.com** for details.

© 2015 D-Link. All Rights Reserved.